# 東京都市大学の情報システム利用方法について

このリーフレットには、大学の情報システムを利用するために必要な情報が書かれていますので、必ず最 後まで目を通してください。

#### 0.はじめに

大学の情報システムに関する説明は、4 月 3 日実施の情報基盤センターガイダンスで行いますが、このリ ーフレットにはそれに先立って、知っておいてもらいたいことが書かれています。

なお、情報基盤センターガイダンスでは、今回配布した TCU アカウント通知書は忘れずに持参してくださ い。

# 1.TCU アカウント(ガイダンス時に TCU アカウント通知書持参を忘れずに)

今回配布した TCU アカウント通知書には、大学の情報システム(履修登録、ポータルサイト、TCU メール など)を利用するために必要な TCU アカウント (ユーザ名やパスワードなど) が記載されています。

特にパスワードは他人に知られないように大切に保管してください。万一、パスワードを紛失したり忘れ てしまった場合は、再発行する必要があるので、速やかに大学に問い合わせをしてください。

パスワードを変更したい場合は「3.ポータルサイト」で紹介する情報基盤センターホームページで確認 してください。なお、操作方法がよくわからない学部 1 年生は、ガイダンスなどで説明されるまで変更せず に記載されたパスワードを使用してください。

## 2.個人 PC の準備(https://grp.tcu.ac.jp/pc-support/setup/)

皆さんの個人 PC を大学で使うための準備をしておいてください。 ソフトウェアのセットアップが上手くいかない場合、4 月 5 日のフォローアップ説明会を 活用してください。

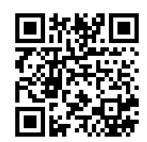

# 3.ポータルサイト(https://portal.off.tcu.ac.jp/)

大学が提供するさまざまな情報システムの入り口です。 大学からのお知らせも表示されるので、必ず毎日チェックしてください。

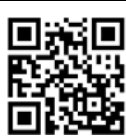

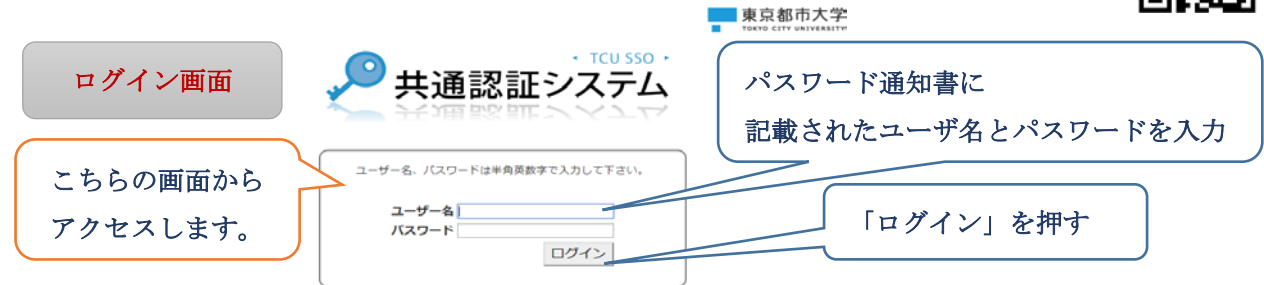

ポータルサイトのページトップの「リンク集」から大学のさまざまな情報システムに移動できます。 主なリンク先(内容)

- TCU メール(電子メールの利用)
- 情報基盤センターホームページ (情報システムの利用方法など)

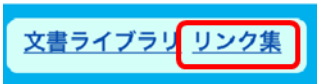

#### (ポータルサイト続き)

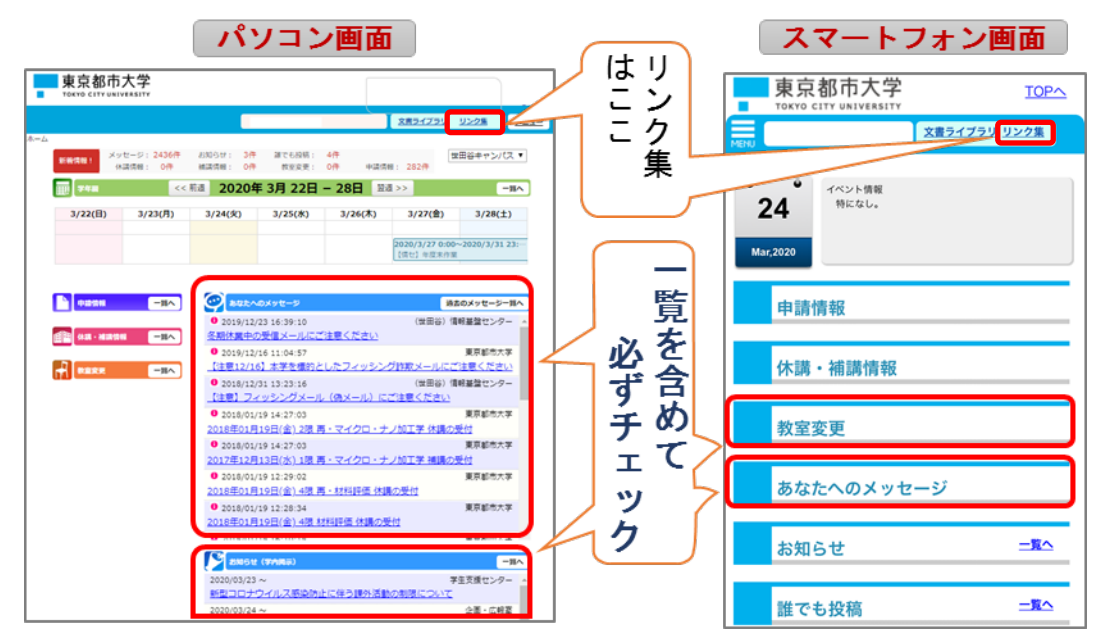

# 4. TCU  $\angle \rightarrow$   $\angle$  (https://mail.tcu.ac.jp/)

ポータルサイトに掲載される個人向けのお知らせはメールでも送信されます。 メールでしか送信されないお知らせもあるので、毎日チェックしてください。

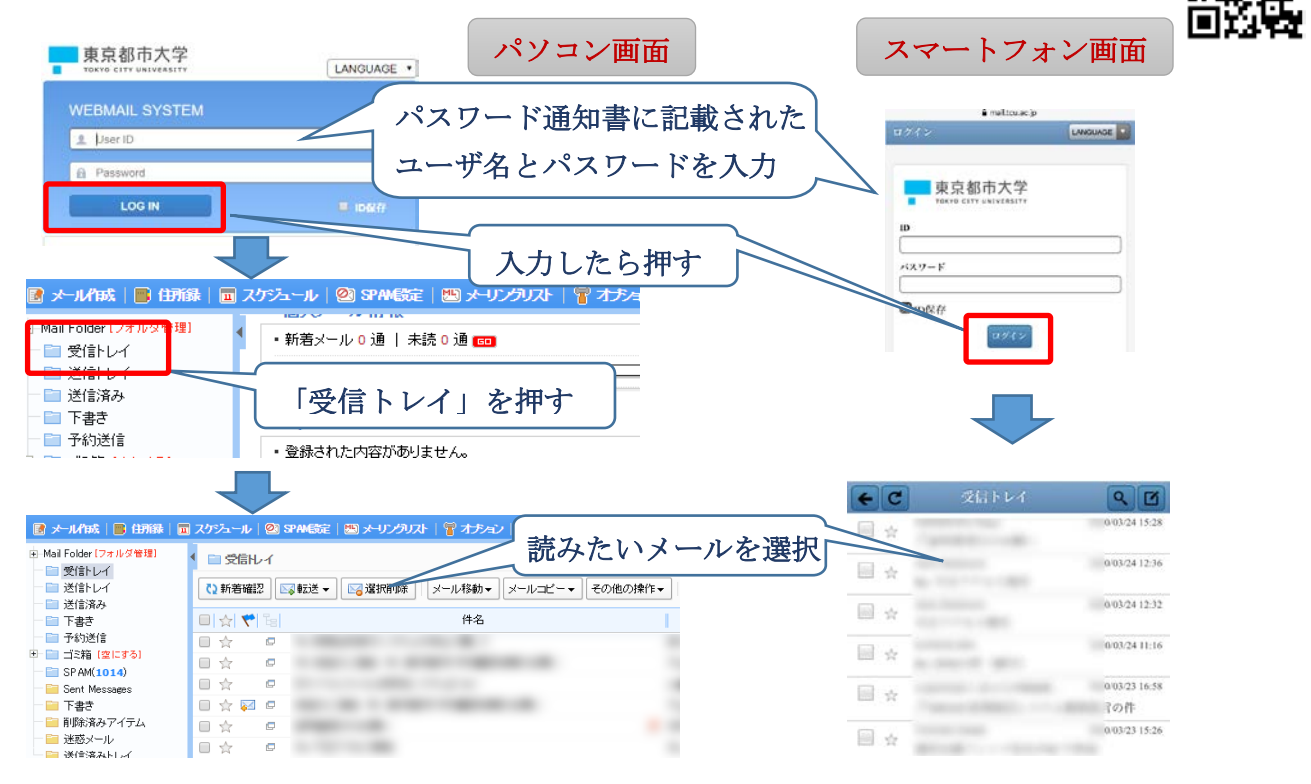

回激回

注意! ·大学から授業や大学生活に必要なメールが、多く届きます。届いたメールを間違って消さない よう注意しましょう。(暫くはメールを消さないことを勧めます)。 ・最近、大学の構成員を標的とした偽装メールなどが頻繁に送られてきています。メールが届 いても内容をすぐに信用せず、添付ファイルを開いたり、リンクをクリックする前にポータ ルサイトなどで確認したり、送信者のメールアドレスを確認するなどしてください。 その他、分からないことやより詳細な情報を知りたい場合は、ポータルサイトや情報基盤セン ターホームページなどを参照してください。

#### 5.授業支援システム(WebClass)(https://webclass.tcu.ac.jp/)

授業支援システム(WebClass)は、Web を利用して、資料の提示、テストの実施、レポートの 提示・受付などが行えるシステムです。オリエンテーション期間中に使用する可能性もありま すので、一度アクセスをしてみてください。

(1)ポータルサイトからポータルサイトの「リンク集」(画面 1)をクリックし、次のページで、リンク 集の中の「WebClass」(画面 2)をクリックします。

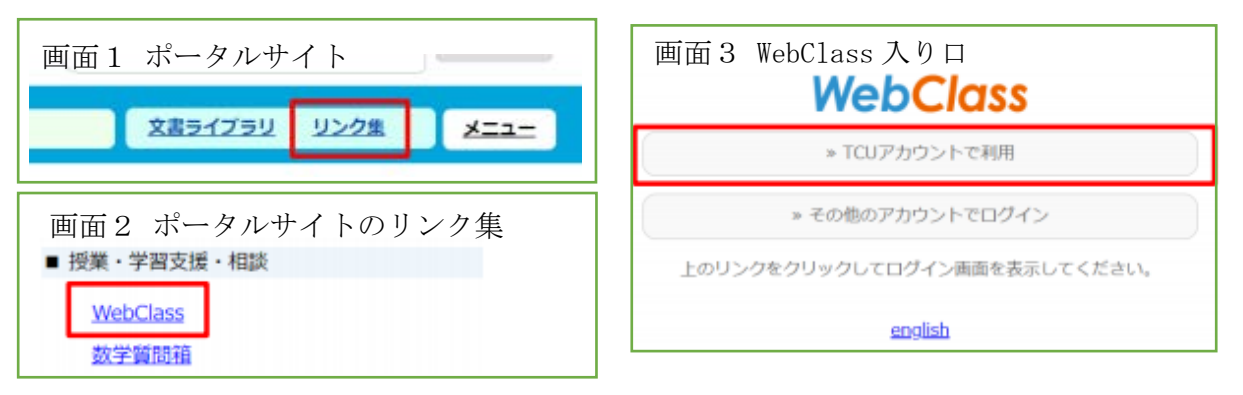

(2)入り口(画面 3)が表示されたら、「TCU アカウントで利用」をクリックします。

(3)「3.ポータルサイト」と同じ共通認証システムが表示されるので、ユーザ名とパスワードを入力し て「ログイン」ボタンをクリックします。

なお、このページから先は、ブラウザ上部に通常表示される戻るボタンやメニューなどは表示されません。 すべて画面内のメニューやリンクなどをクリックして操作します。

この後の操作方法については、「2.個人 PC の準備」のソフトウェアの セットアップページで説明していますので、必要に応じて参照してく ださい。

WebClass を終了するは、右上に表示されている「ログアウト」をク リックします。(画面 4)

### 6.Zoom 利用のための準備

Zoom はテレワークなどでも活用されているウェブ会議システムです。

本学でも、授業や説明会などに活用されていますが、大学で登録したユーザで利用してもらうことになっ ていますので、事前に登録を完了しておく必要があります。

利用までの手続きやソフトのインストール方法を説明しますので、各自でやっておいてください。

- (1)「4.TCU メール」を参考にして、TCU メールにログインし、「受信トレイ」を開きます。
- (2)メール件名「Zoom のアカウント招待」のメールが届いているので開きます。 (画面 5)

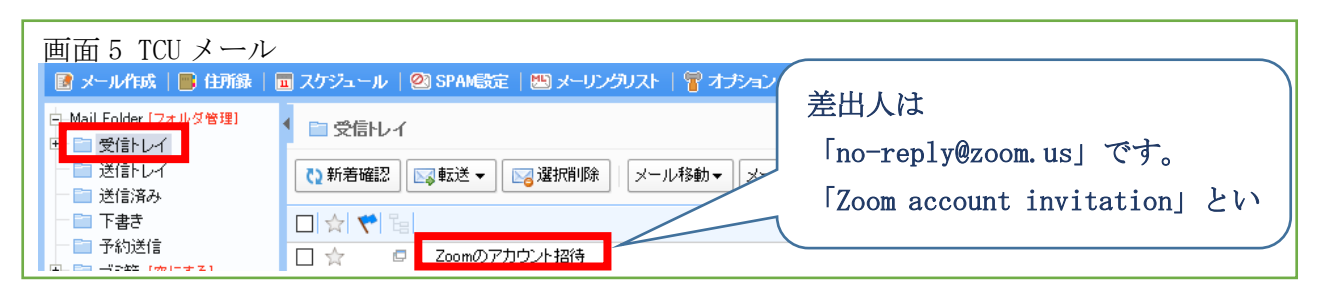

(3) Zoom ページ内で利用手続きを行います。

- ① Zoom ページ内「Zoom アクティベート」をクリックします。 (画面 6)
- ② 「パスワードでサインアップ」をクリックします。 (画面 7)
- ③ 名・姓・パスワードを入力し「続ける」をクリックします(画面 8)

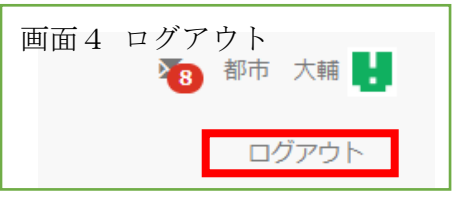

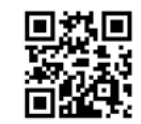

- ④ 「マイアカウントへ」をクリックします。 (画面 9)
- ⑤ 「アカウント番号」「基本」と表示されていることを確認します。 (画面 10)
- ⑥ 確認後、サインアウトします。 (画面 10)

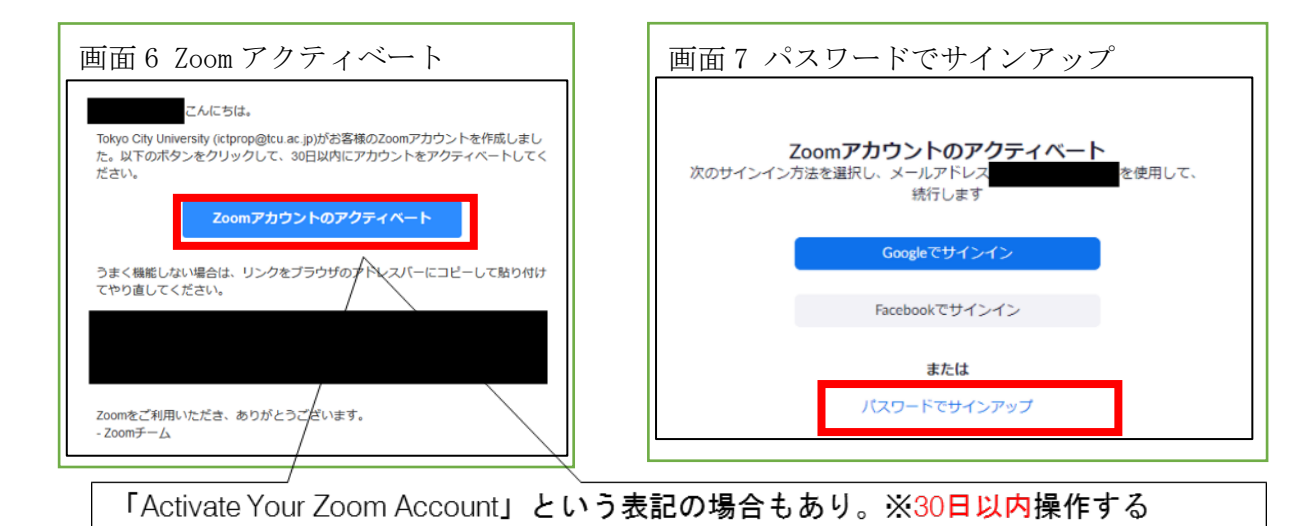

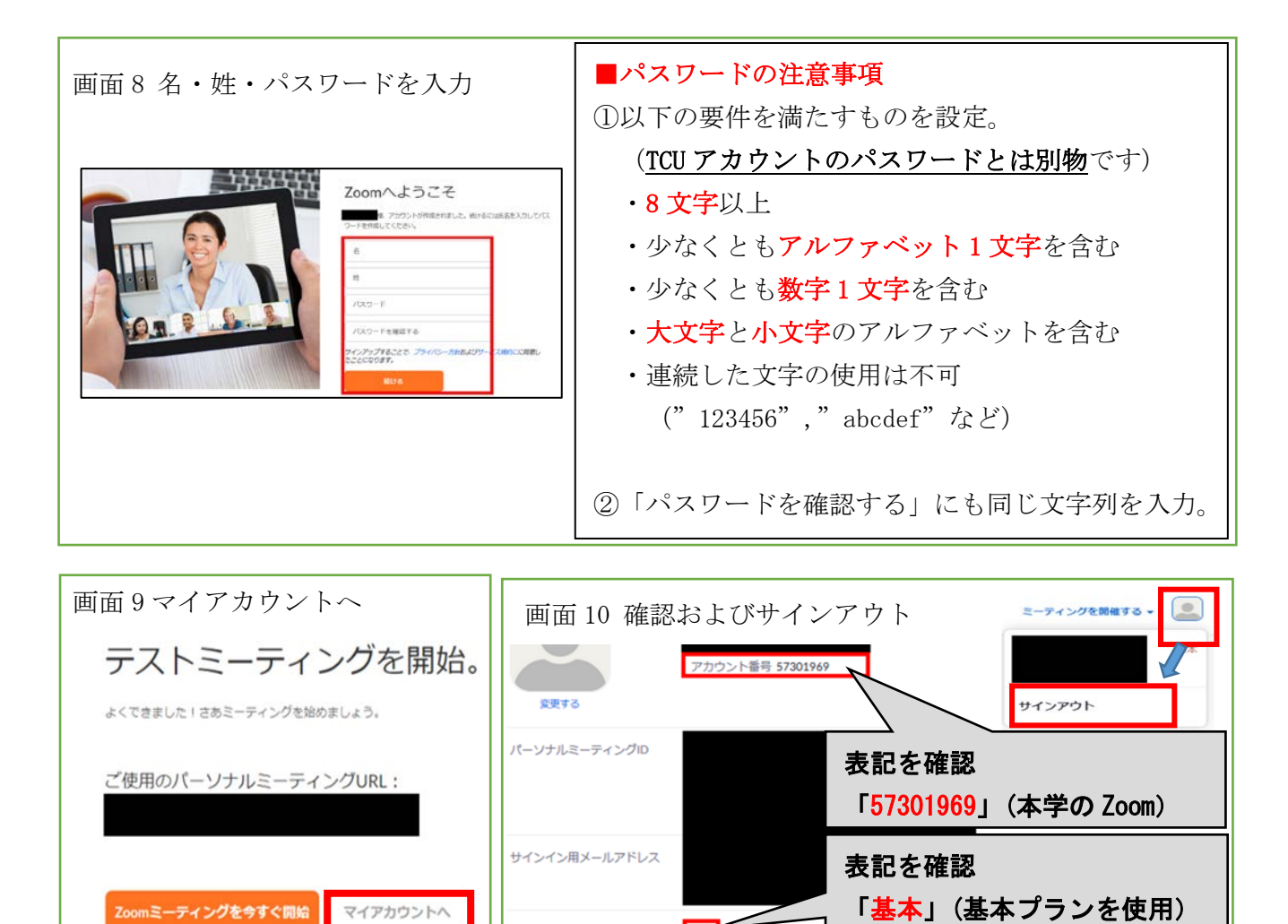

(4)クライアントアプリの設定方法および参加方法について

クライアントアプリの設定方法および遠隔授業などの参加方法については、「2.個人 PC の準備」ののソフ トウェアのセットアップページで説明していますので参照してください。

ライセンスタイプ

基本D アップグレードす。